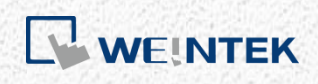

EasyRemoteIO User Guide

*EasyRemoteIO*

This guide walks through settings in EasyRemoteIO for configuring Weintek iR-ETN/iR-ETN40R.

UM018004E\_20230822

# **Table of Contents**

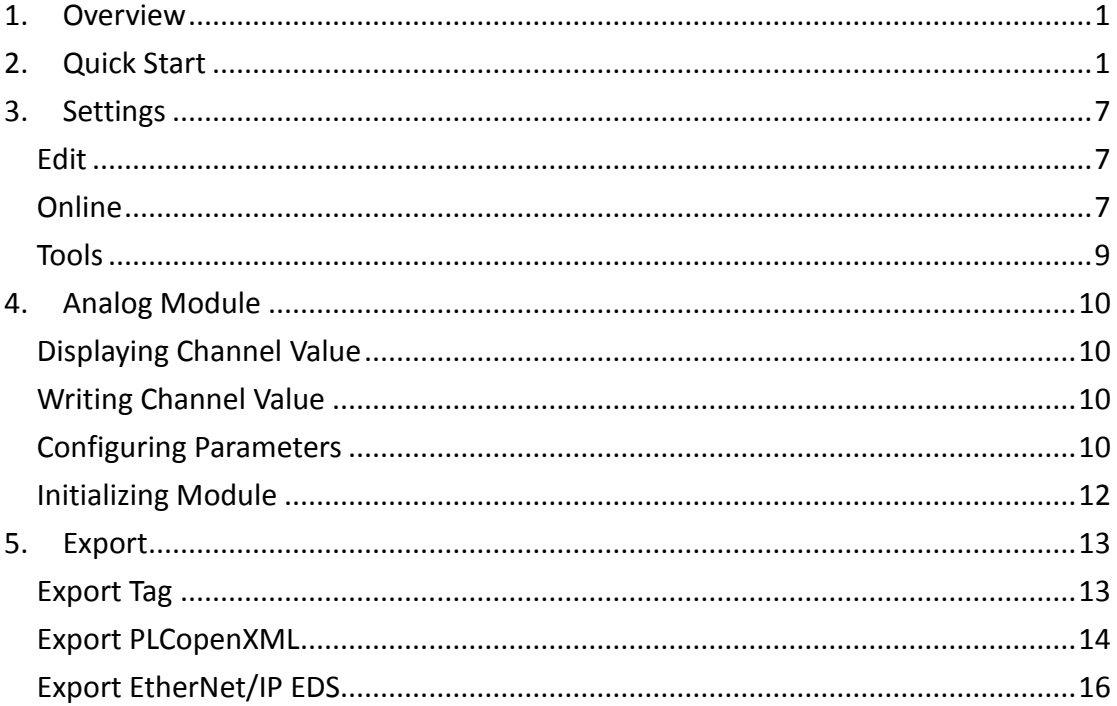

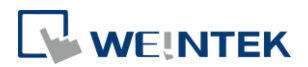

### <span id="page-2-0"></span>**1. Overview**

EasyRemoteIO is a tool designed for configuring Weintek iR-ETN/iR-ETN40R devices. Through the EasyRemoteIO interface, users have the capability to configure iR-ETN/iR-ETN40R's IP address and various parameters, and monitor or modify device values. Additionally, the export feature of EasyRemoteIO facilitate users, especially those using EasyBuilder Pro, CODESYS, or EtherNet/IP devices, in generating essential files for establishing a connection with iR-ETN/iR-ETN40R.

### <span id="page-2-1"></span>**2. Quick Start**

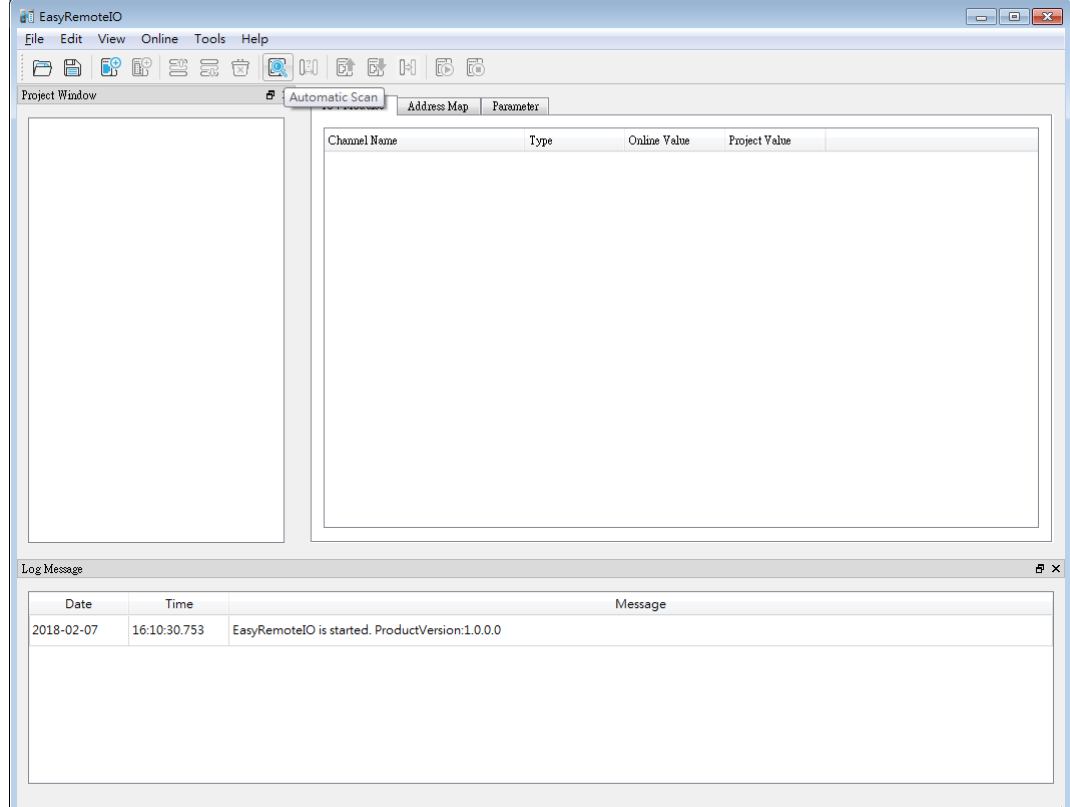

*1.* Launch EasyRemoteIO, click on [Automatic Scan].

*2.* Select [Overwrite the project], and click [Scan]. The default IP of iR-ETN/iR-ETN40R is 192.168.0.212. Please make sure the PC is in the same domain: 192.168.0.\*.\*.

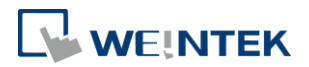

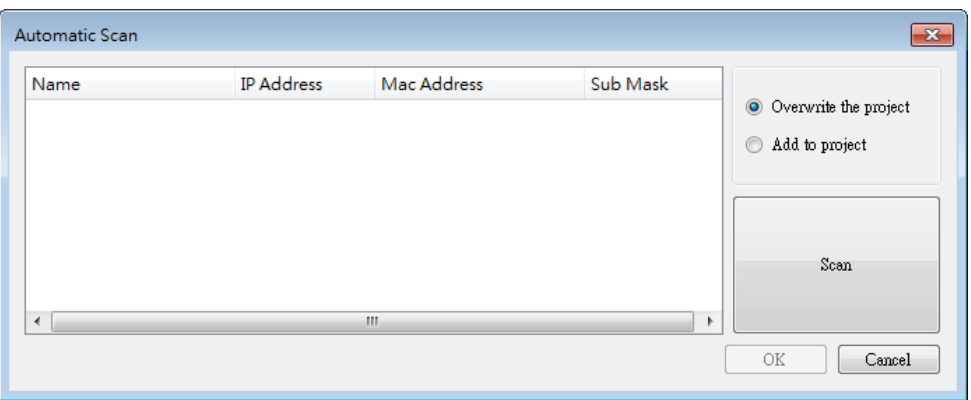

*3.* The iR-ETN/iR-ETN40R can be found in Automatic Scan window. Select the iR-ETN/iR-ETN40R you want to configure and click OK.

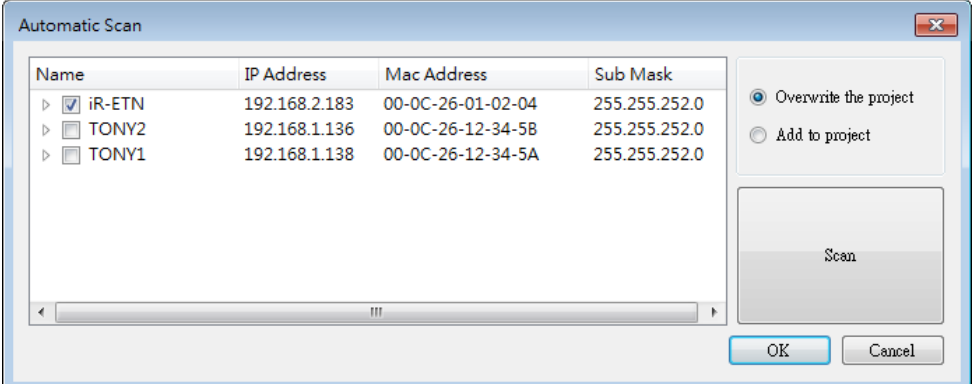

*4.* The iR-ETN/iR-ETN40R and the module's information will be shown as below.

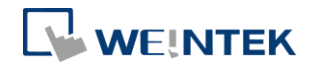

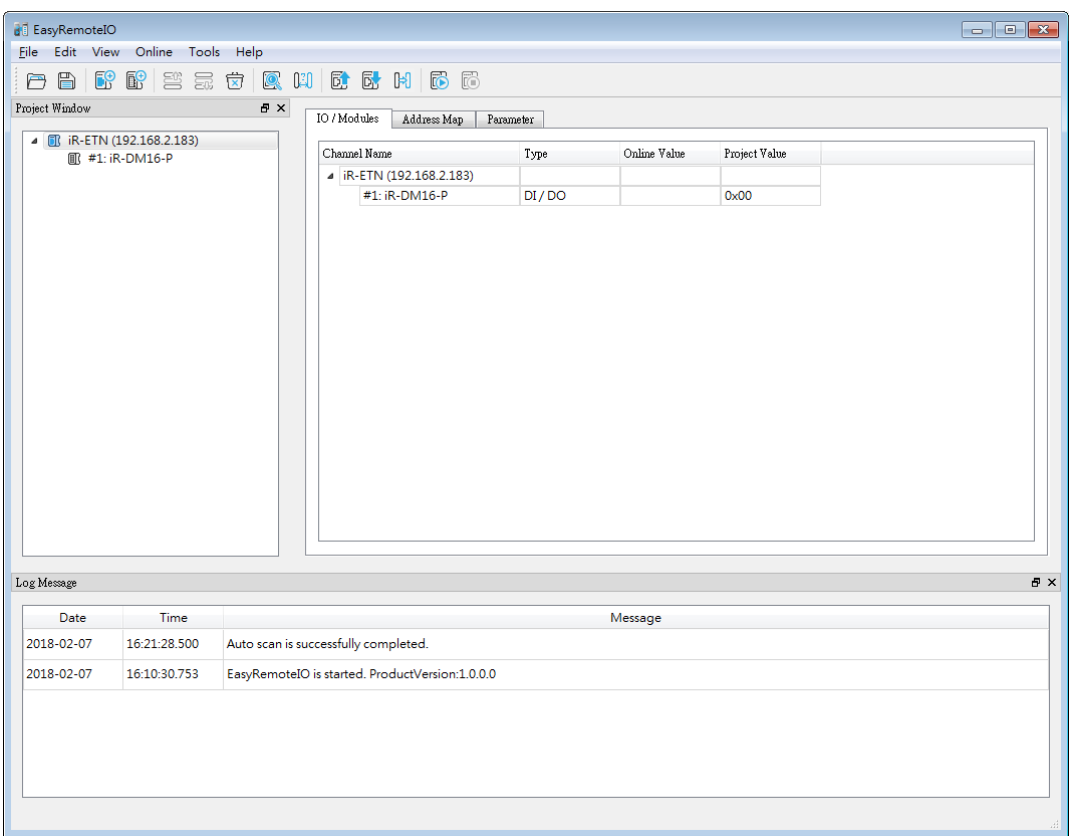

*5.* Select [Change IP] under [Online] to change the IP address of iR-ETN/iR-ETN40R and then click OK.

#### EasyRemoteIO

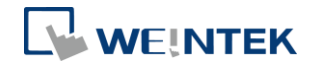

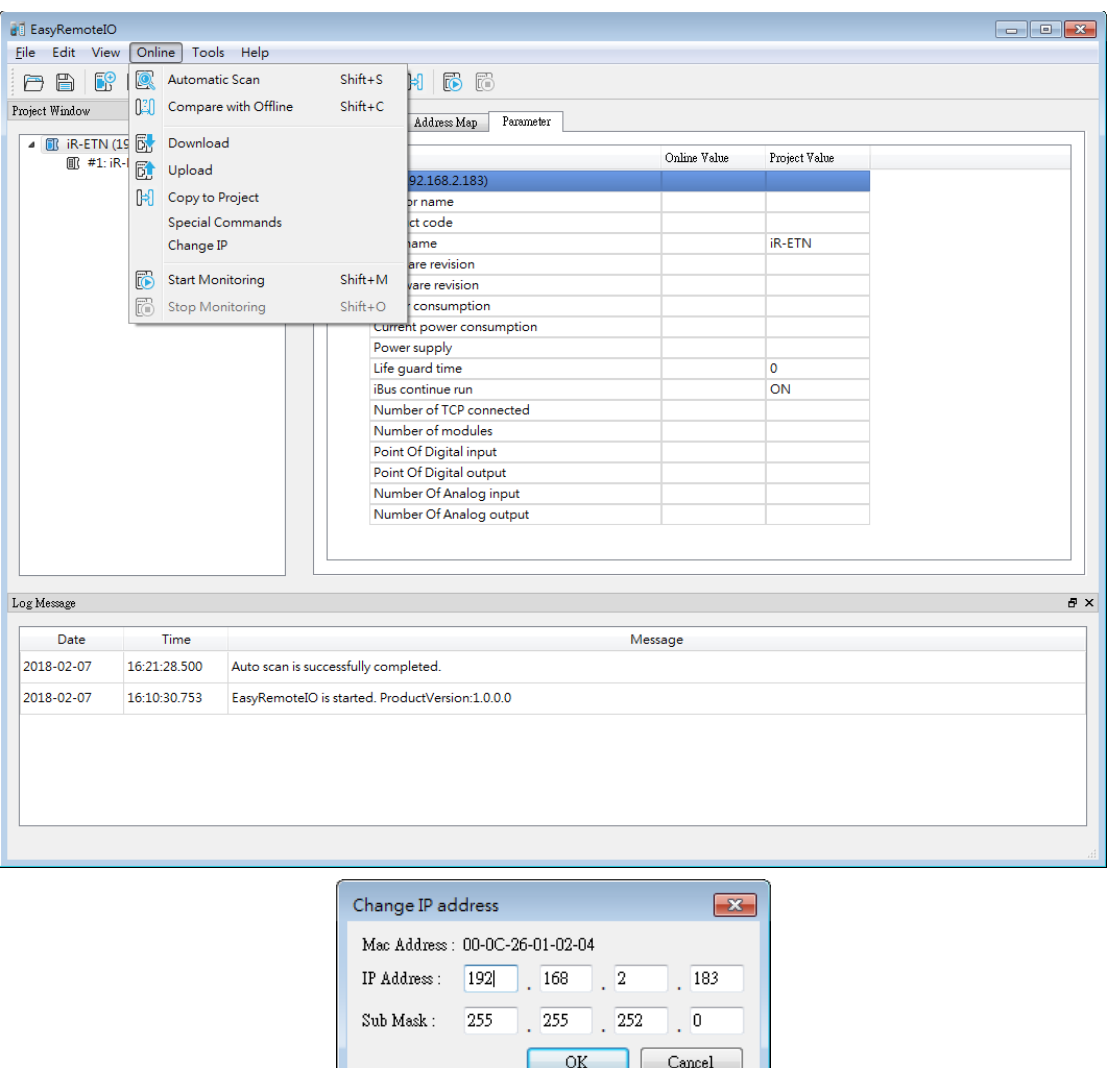

*6.* In the Project Window, select an iR-ETN/iR-ETN40R and then go to [Parameter] tab in the right column. Here you can change the related parameters of iR-ETN/iR-ETN40R. The actual value of iR-ETN/iR-ETN40R is in the [Online Value] column. The new value should be entered in the [Project Value] column.

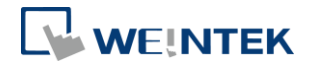

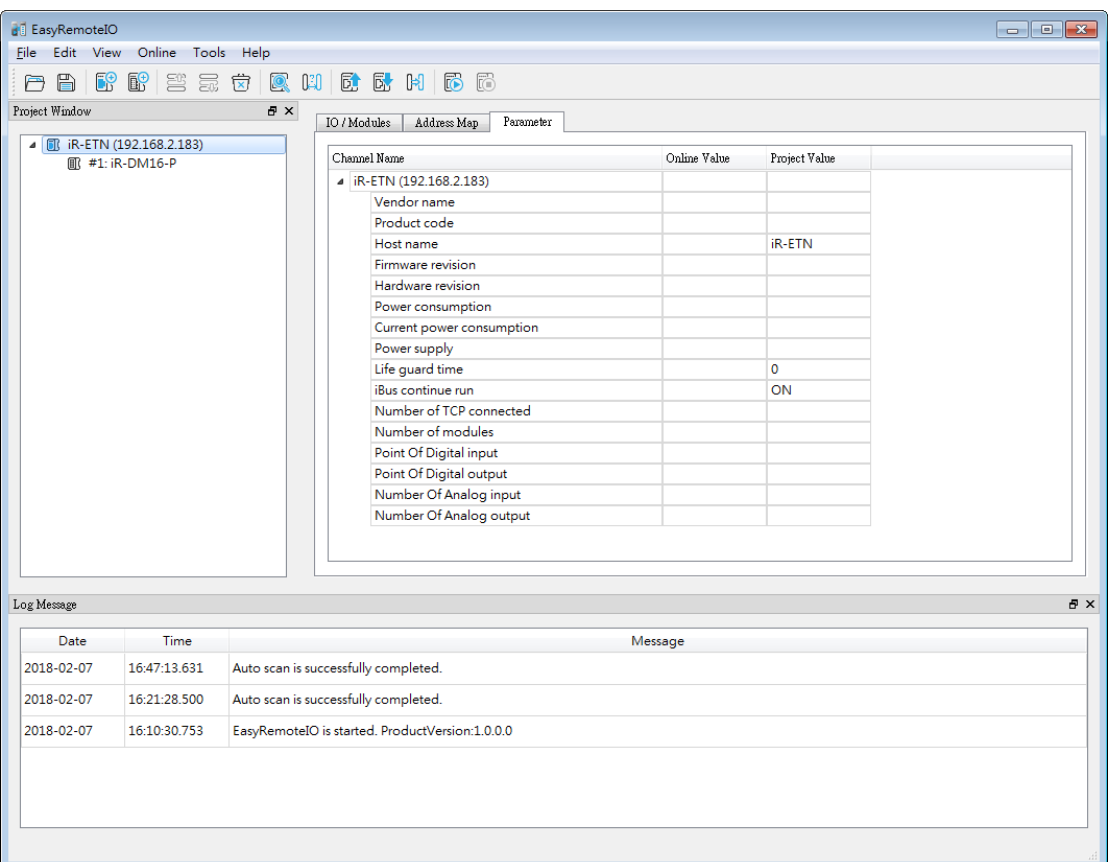

*7.* Click [Upload] to read the data from iR-ETN/iR-ETN40R and show in EasyRemoteIO.

Click [Download] to write the data in EasyRemoteIO to iR-ETN/iR-ETN40R.

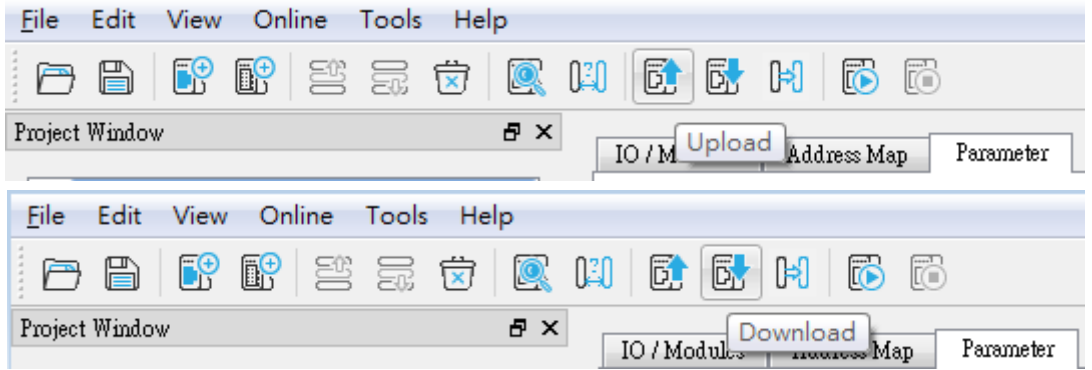

*8.* Select the module connected to iR-ETN/iR-ETN40R in Project Window. In the IO/Modules tab you can read/write inputs and outputs value. Click [Download] to write the data from EasyRemoteIO to iR-ETN/iR-ETN40R.

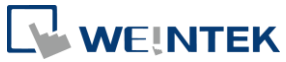

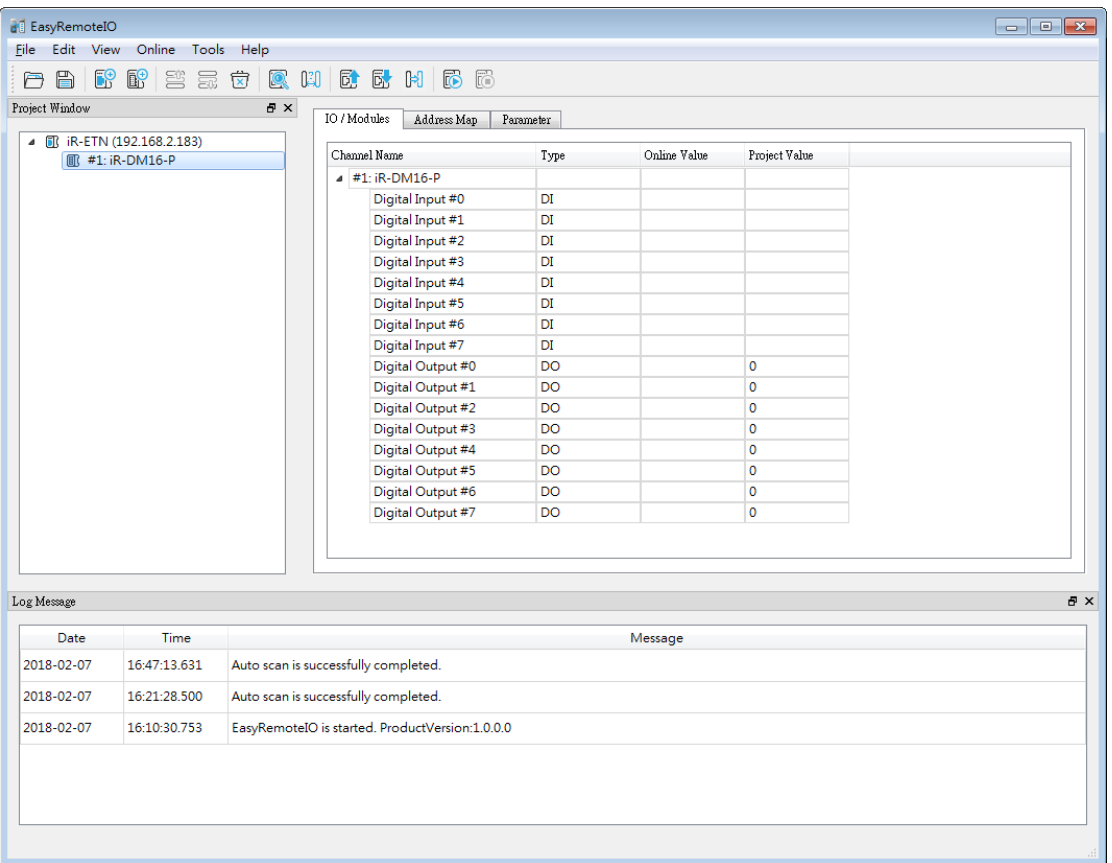

# *9.* The parameters of the modules can be changed in Parameter tab.

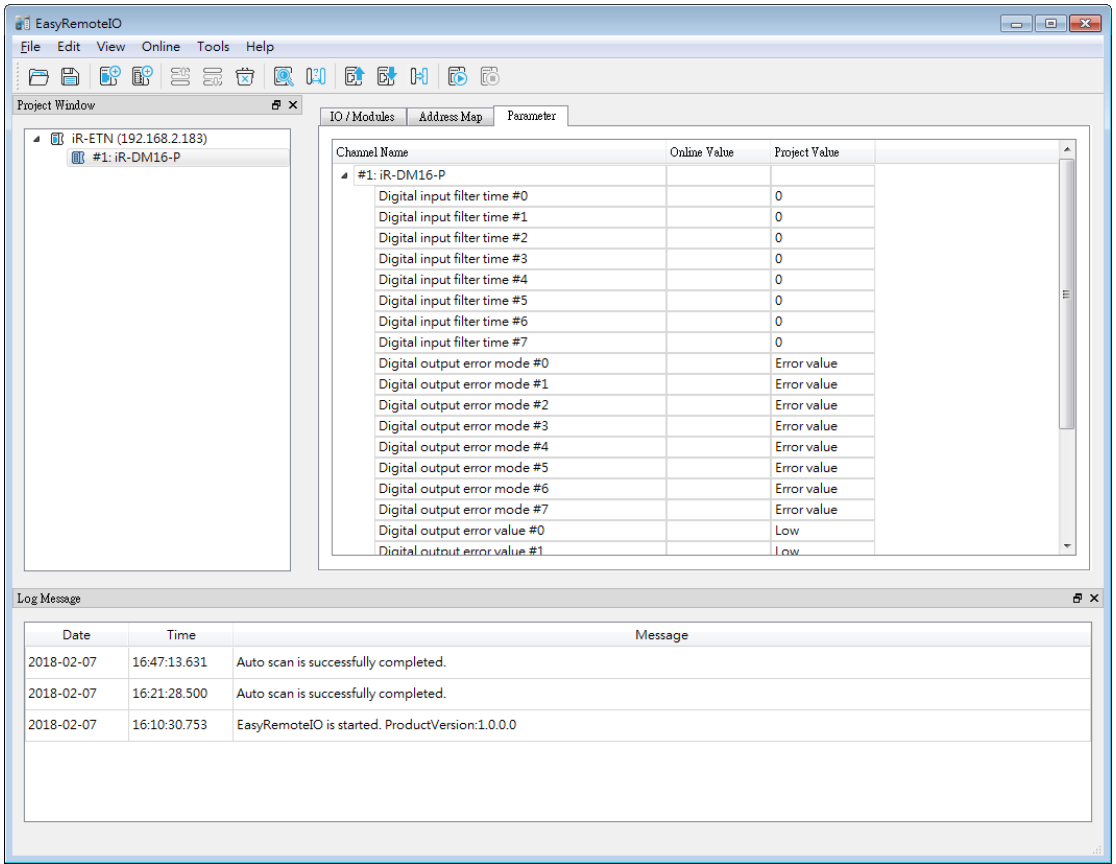

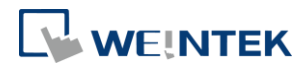

### <span id="page-8-0"></span>**3. Settings**

#### <span id="page-8-1"></span>Edit

#### **Add**

Network Coupler: Add network coupler manually. Module: Add module manually.

### <span id="page-8-2"></span>Online

#### **Automatic Scan**

Scan all the iR-ETN/iR-ETN40R in the same domain.

#### **Compare with Offline**

Check whether the devices in EasyRemoteIO exist in the same domain.

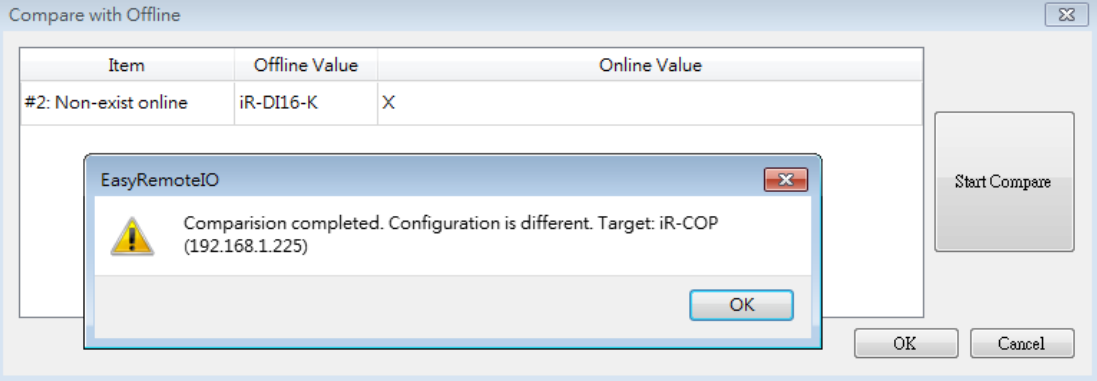

#### **Download**

Write the value from EasyRemoteIO's Project Value column to the iR-ETN/iR-ETN40R. **Upload**

Read the value from iR-ETN/iR-ETN40R and show it in EasyRemoteIO's Online Value column.

#### **Copy to project**

Read the value from iR-ETN/iR-ETN40R and show it in EasyRemoteIO's Online Value and Project Value columns.

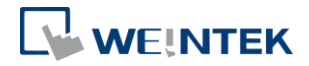

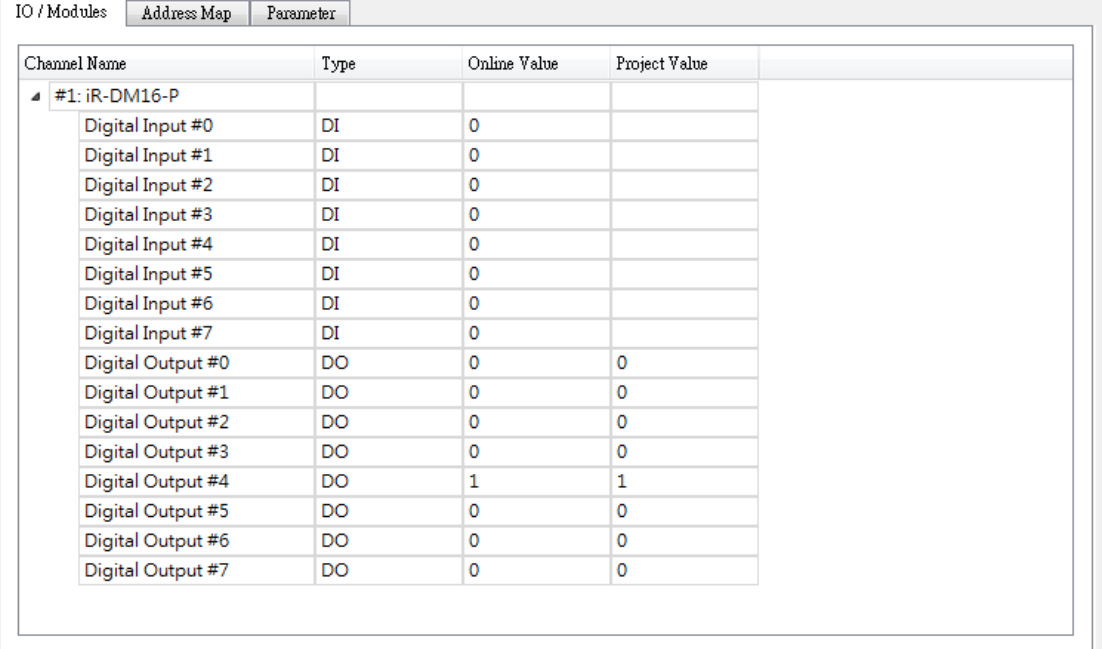

#### **Special Commands**

Restart Device: Restart iBus and module.

Restart iBus: Restart iBus only.

Reset to default (except IP setting): Reset all the parameters, except IP settings, to default.

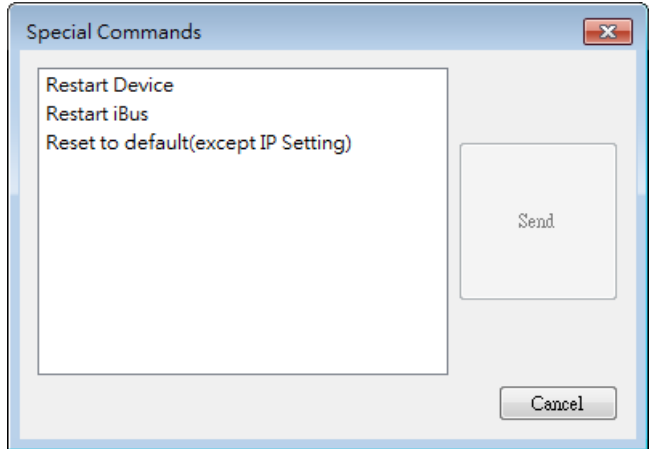

#### **Change IP**

Change the IP address of iR-ETN/iR-ETN40R.

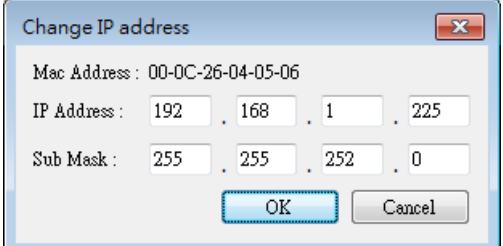

EasyRemoteIO

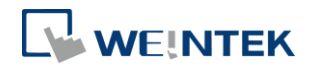

#### **Start Monitoring**

Start monitoring iR-ETN/iR-ETN40R. (Read only)

### **Stop Monitoring**

Stop monitoring iR-ETN/iR-ETN40R.

# <span id="page-10-0"></span>Tools

#### **Modbus**

Allows users to run an online MODBUS TCP/IP client on the PC.

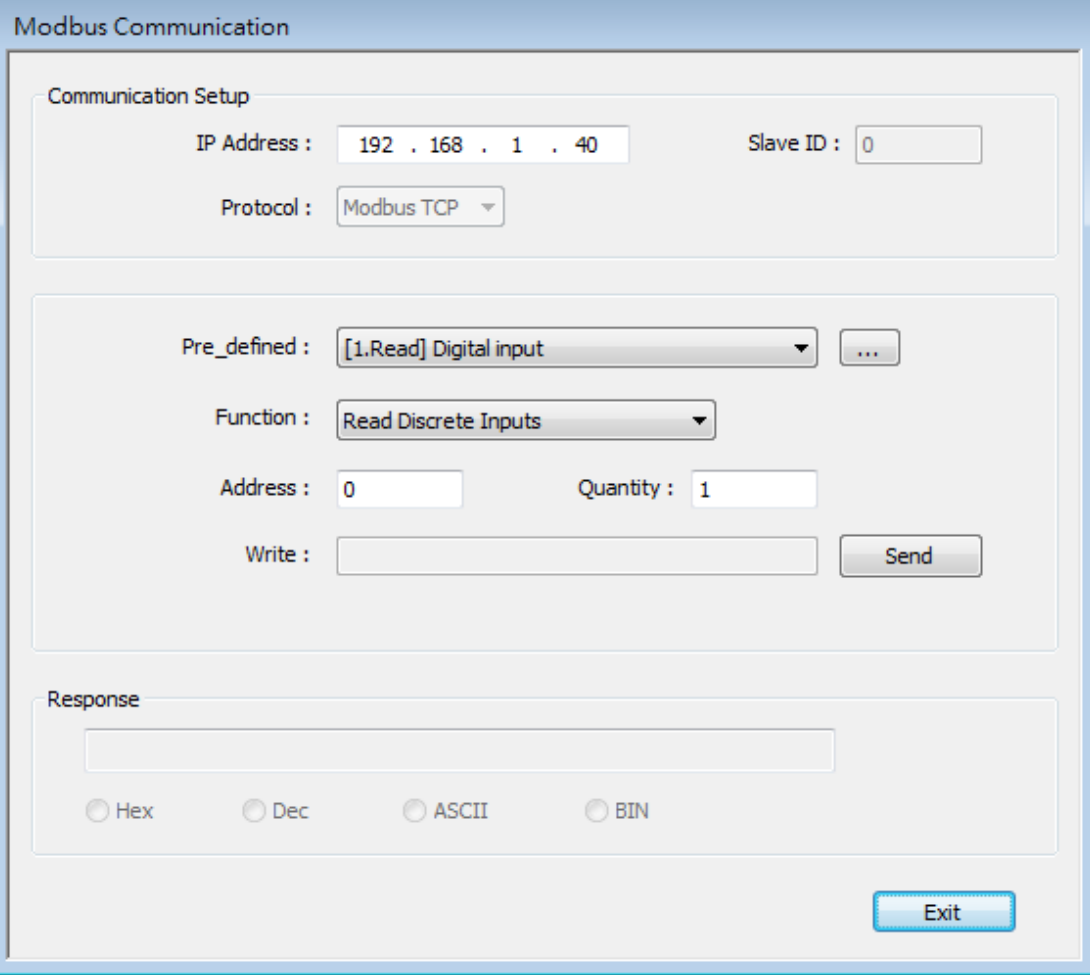

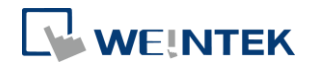

# <span id="page-11-0"></span>**4. Analog Module**

### <span id="page-11-1"></span>Displaying Channel Value

All channel values are displayed when clicking the [Start Monitoring] button in the IO/Modules tab.

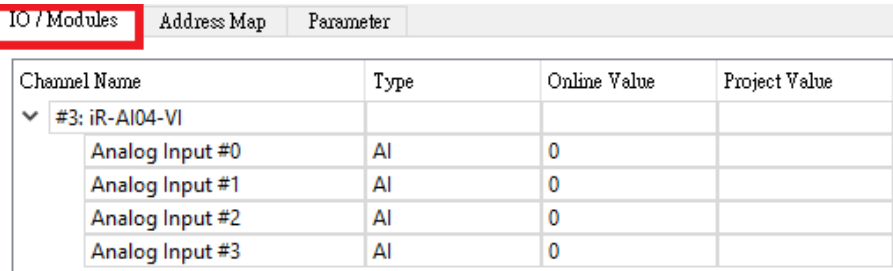

# <span id="page-11-2"></span>Writing Channel Value

All channel values are displayed when clicking the [Start Monitoring] button in the IO/Modules tab.

Specify [Project Value] and then click [Download], the specified value will be written into [Online Value].

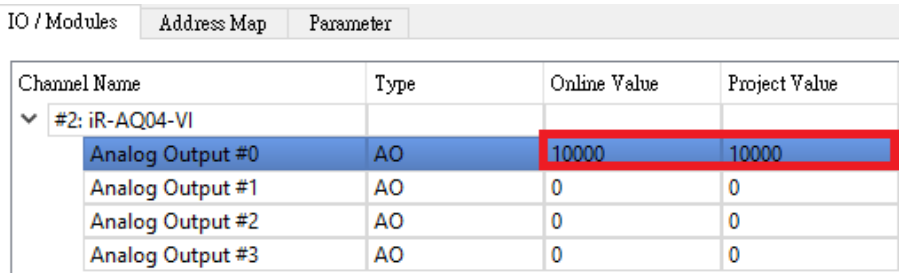

# <span id="page-11-3"></span>Configuring Parameters

Click [Upload All] to read all parameters which are displayed in the Parameter tab.

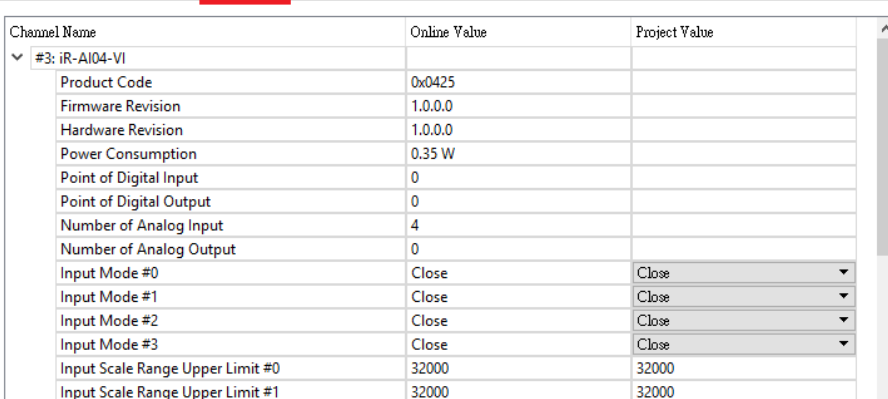

Change channel parameter under [Project Value].

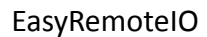

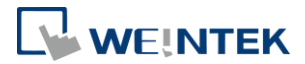

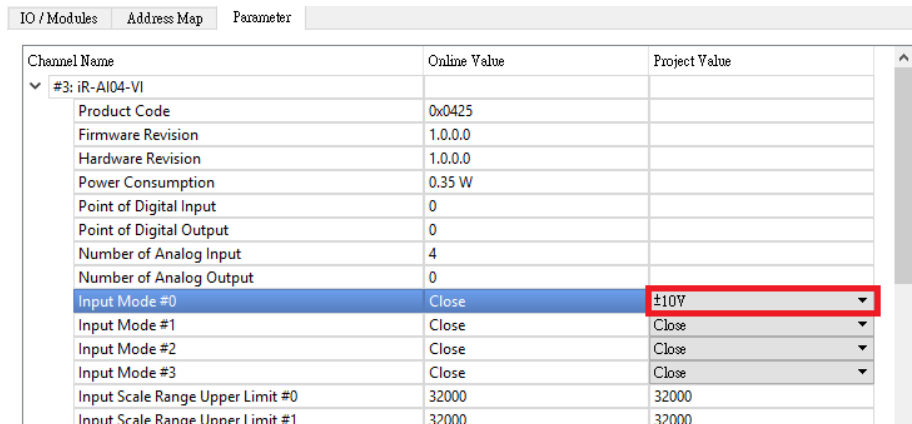

Click [Download] to write from [Project Value] into [Online Value].

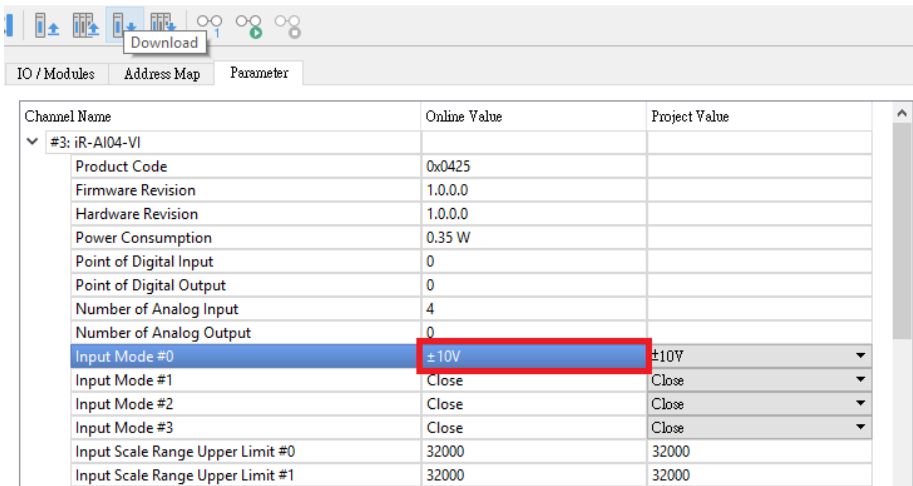

※For more information about channel parameters, see chapter 6 in UM018013E\_iR-Axxx-VI\_UserManual\_20190401\_eng.

※Settings in the Parameter tab are written into the analog module's registers. A faster way to start analog module is to configure the parameters using EasyRemoteIO and then import the settings on the coupler.

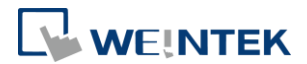

# <span id="page-13-0"></span>Initializing Module

[Online] » [Special Commands]

Select the analog modules to be initialized, and then click [Send] to restore factory default.

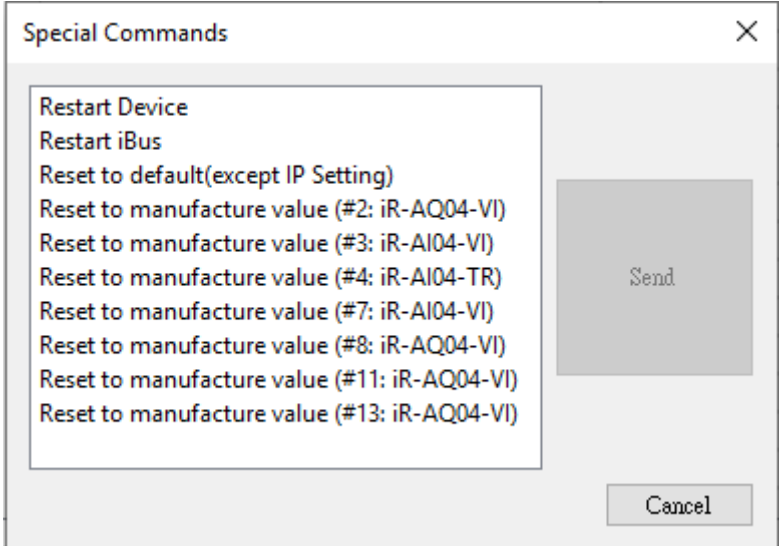

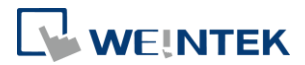

## <span id="page-14-0"></span>**5. Export**

#### <span id="page-14-1"></span>Export Tag

When Weintek Remote IO (MODBUS TCP/IP) driver is selected in EasyBuilder Pro, selecting [Export Tag] in EasyRemoteIO can help users quickly build iR-ETN/iR-ETN40R related parameters.

*1.* Launch EasyRemoteIO and select [File] » [Export Tag].

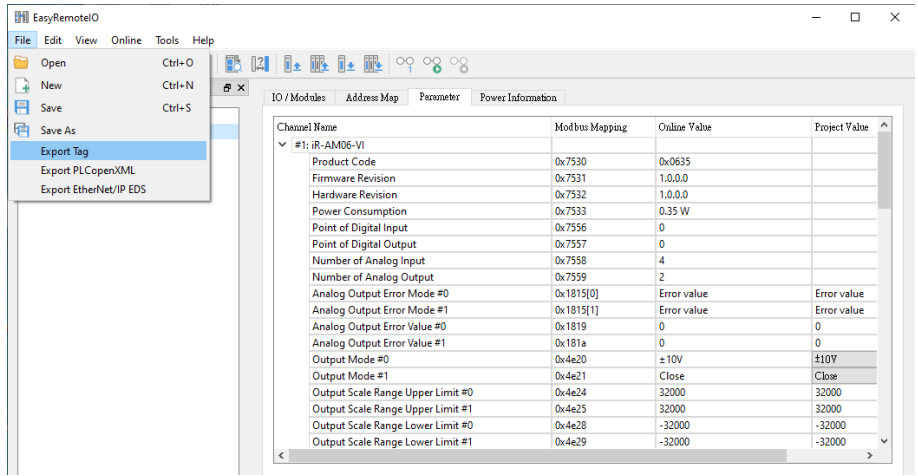

*2.* Launch EasyBuilder Pro and select [System Parameters] » [New Device] » [Weintek Remote IO (MODBUS TCP/IP)].

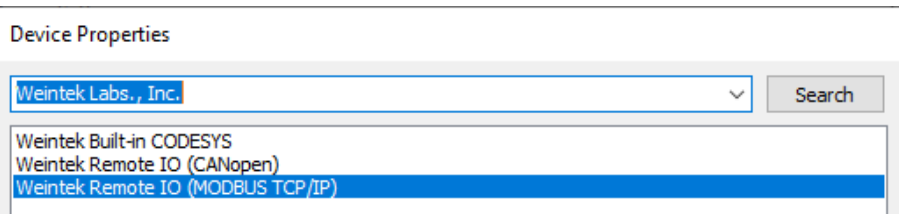

*3.* After importing tags, information about iR-ETN/iR-ETN40R can be found when creating an object.

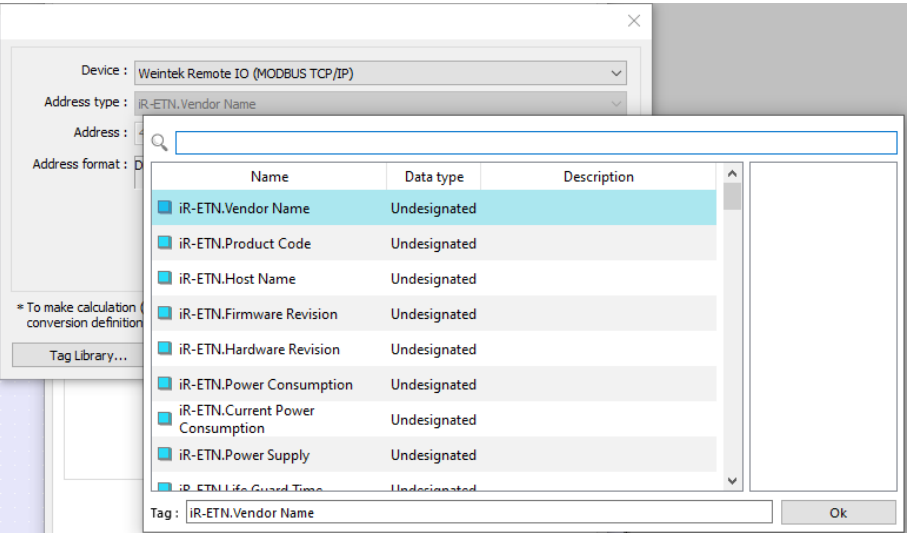

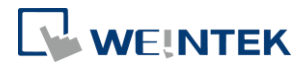

# <span id="page-15-0"></span>Export PLCopenXML

Exporting PLCopenXML file can help users quickly build communication parameters when establishing connection between a CODESYS device and an iR-ETN/iR-ETN40R.

*1.* Launch EasyRemoteIO and select [File] » [Export PLCopenXML].

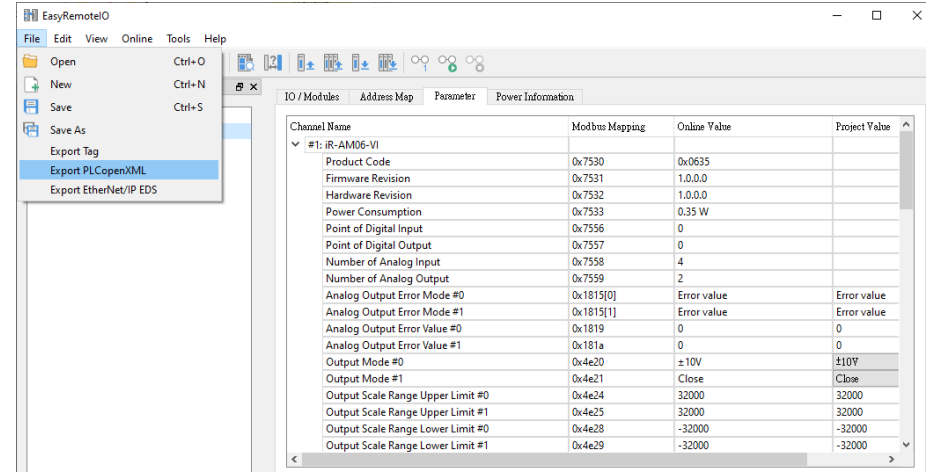

*2.* Select the device and set the file version to be exported. The file version should be the same as that of the Modbus\_TCP\_Slave in CODESYS IDE. The version used in the example below is 3.5.16.0.

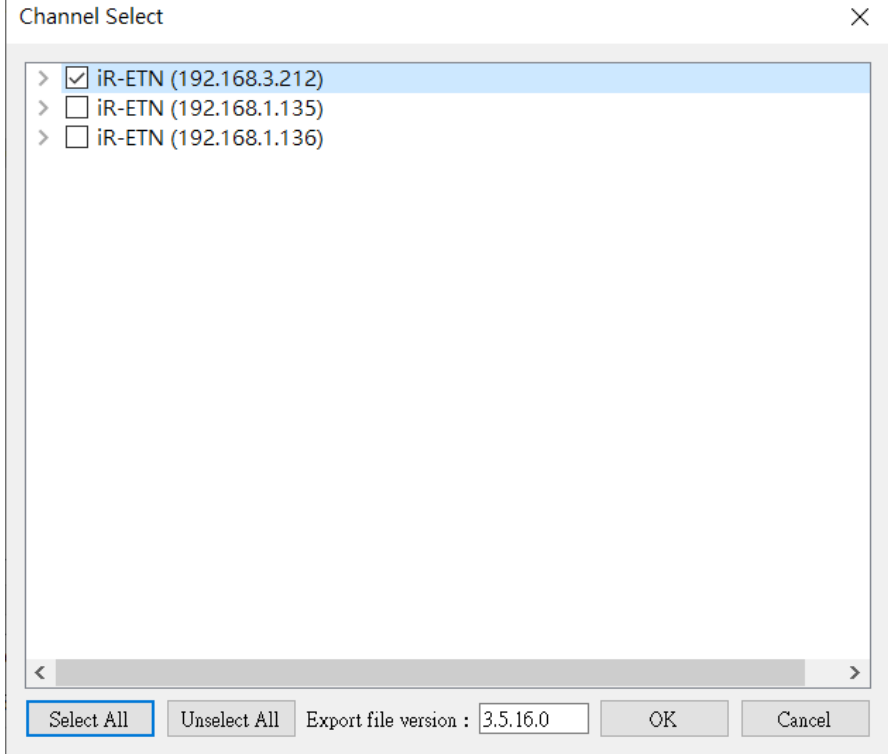

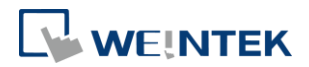

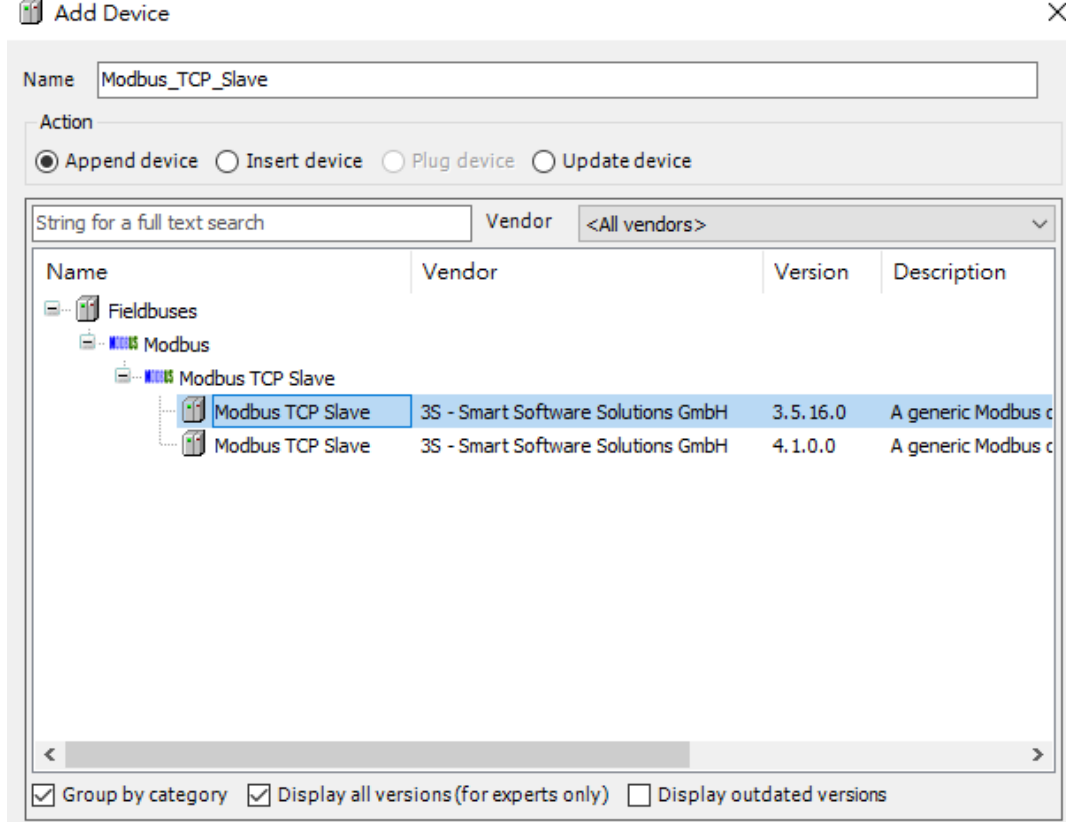

*3.* Launch CODESYS, add [Ethernet] » [Modbus\_TCP\_Master] device.

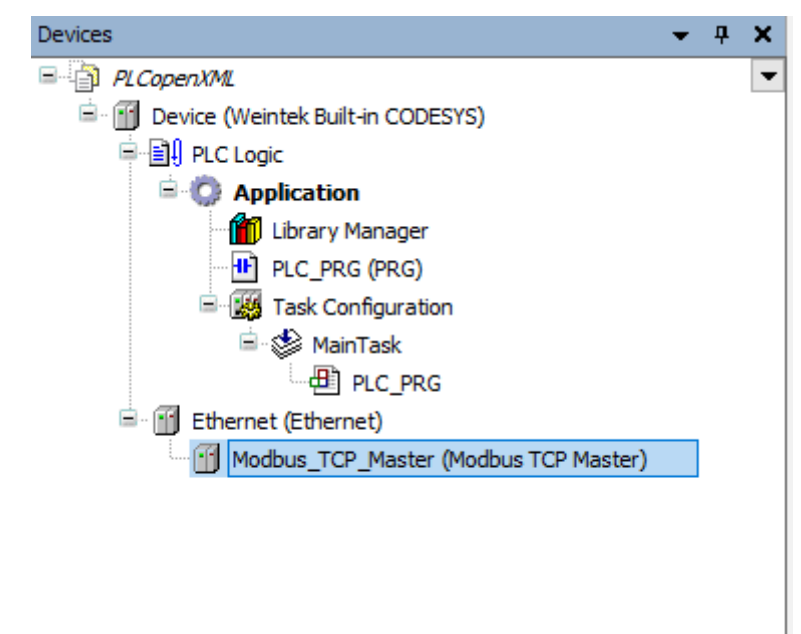

*4.* Select [Project] » [Import PLCopenXML] to import PLCopenXML.

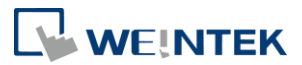

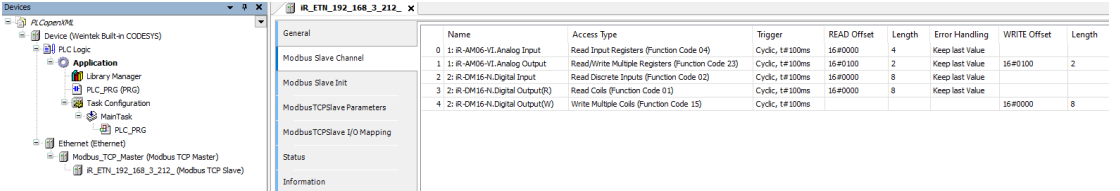

*5.* After importing the file, the selected iR-ETN/iR-ETN40R can be found in the CODESYS project with the read/write channels and parameters set.

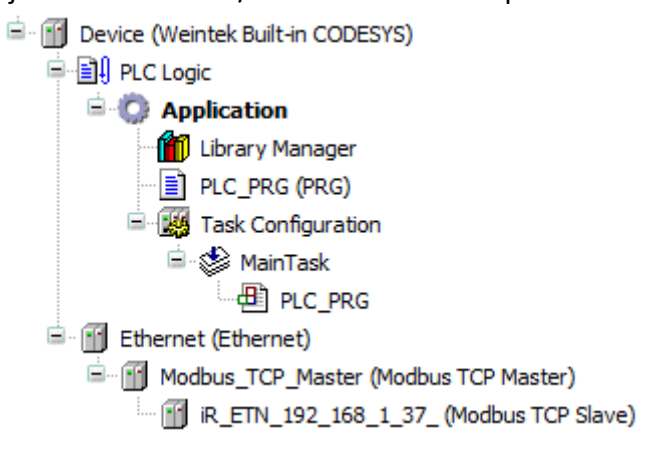

### <span id="page-17-0"></span>Export EtherNet/IP EDS

Exporting EtherNet/IP EDS file can generate Electronic Data Sheets of iR-ETN/iR-ETN40R.

*1.* Launch EasyRemoteIO and select [File] » [Export EtherNet/IP EDS].

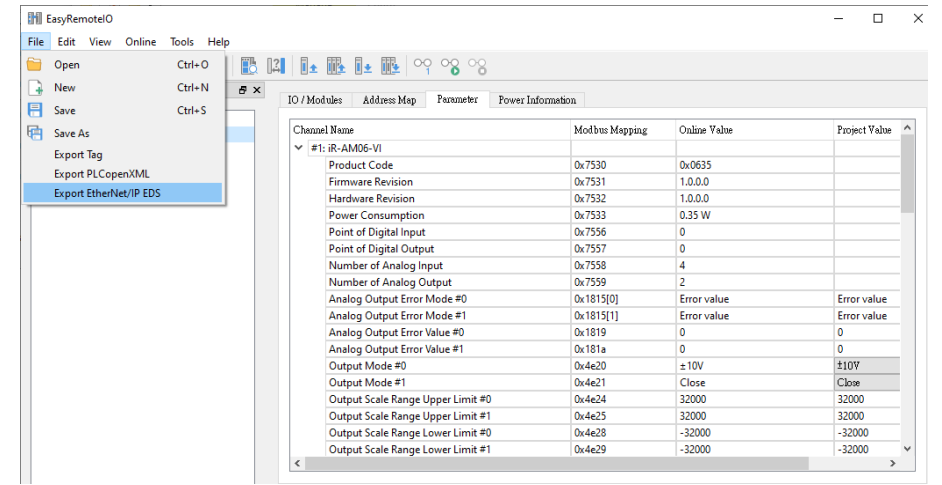

*2.* Import EtherNet/IP EDS in the user interface of EtherNet/IP device. Please see [iR-ETN EtherNet/IP Connection](https://dl.weintek.com/public/iR/eng/UserManual/UM020006E_iR-ETN_EtherNetIP_Connection_Guide_eng.pdf) Guide for more information.